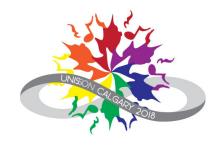

### Using Integra Planner

**Creating an Integra Account** 

**Logging In and Out** 

**Resetting Your Password** 

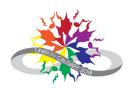

- Navigate to: <a href="https://unison.integraplanner.net/reg">https://unison.integraplanner.net/reg</a>
- 2. Type in the personal email address you would like to use for Unison. If your festival liaison has initiated an account for you, be sure to use the same email address they entered for you!

Note: Integra is designed to work with personal user accounts and to assign roles to individuals (e.g. festival liaison, president, artistic director). Please do not create accounts using role-based email accounts (e.g. <a href="mailto:secretary@bestchorus.ca">secretary@bestchorus.ca</a>). You will get a chance to enter those email addresses when you designate your role(s) in relation to your choir.

3. Click on "Check for account".

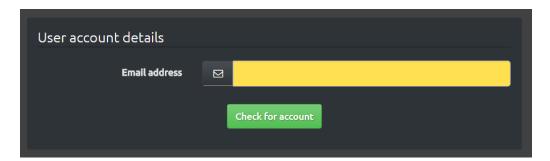

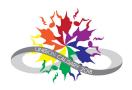

The Integra system will ask you to enter a password and your first and last name.

Click on the check box to accept the Integra Planner Terms of Use, then click "Create account".

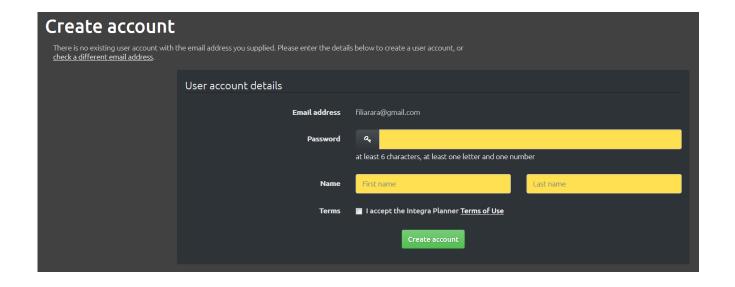

Note: You won't be able to change your last name in Integra once your account has been created. Make sure you enter it correctly on this screen!

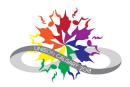

Fill in your contact details.

The following fields are mandatory:

- One phone number
- Street address
- City
- Province or State
- Postal Code
- Country

You may choose to provide additional phone numbers and to opt in to receive emails or postal mail from Unison Festival or Integra Planner.

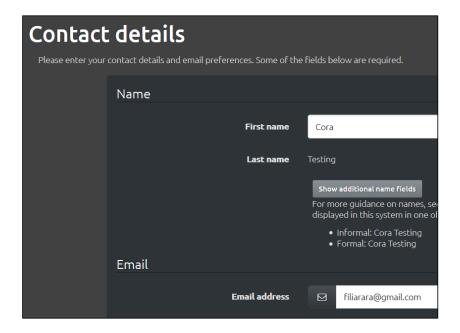

When you finish, click "Save and next".

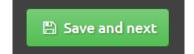

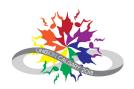

Indicate which chorus you belong to.

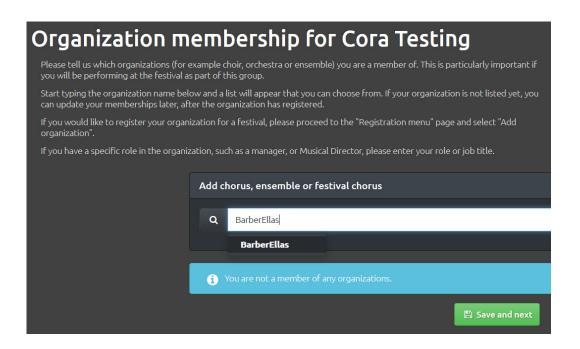

- 1. Type the name of your chorus in the field provided.
- 2. Select your chorus from the options that come up.

When you finish, click "Save and next".

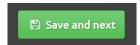

If you don't belong to a chorus, skip this step by clicking "Save and next" right away. Proceed to Step 6.

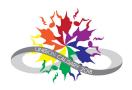

- 1. Select your primary role in the choir from the drop-down list. If you have a role in addition to being a singer, please consider the non-singing role the primary role for the purposes of your Integra account. If your role does not appear in the drop-down list or if you have a second role, please enter it in the free text field.
  - If there is an email address associated with your role, please enter it in the last field.
- 2. Select your voice part from the drop-down menu, if applicable.
  - If your role in the choir is a non-singing role, then leave this field blank.

| Demo Choir 💥                           |                                            |
|----------------------------------------|--------------------------------------------|
| Role (predefined)                      | ·                                          |
| Role (free text)                       |                                            |
| Voice part                             |                                            |
| Email address for this<br>organisation | If different from your logon email address |
|                                        | Save and next                              |

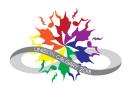

The final step is to verify your email address. It is best to log out of your account before proceeding. (See <u>Logging out of Integra</u>.)

You will receive an email from "Unison Festival Unisson" asking you to confirm your email address.

- 1. Click on the link provided in the email. A page will open with the message that your email address has been confirmed.
- 2. From this page, you can log back into Integra, if you wish to continue browsing the system.

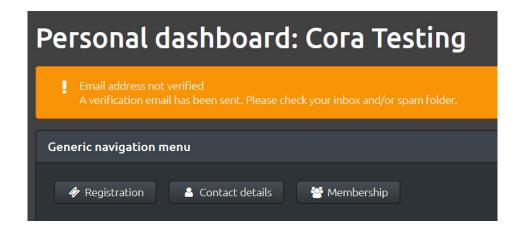

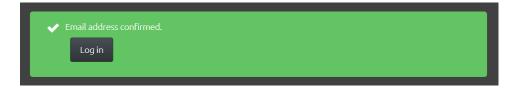

#### Logging into Integra

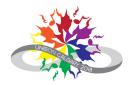

Note: If you are logging into Integra for the first time, follow the steps for <u>creating an Integra account</u>.

- 1. Navigate to: <a href="https://unison.integraplanner.net/reg/user/login">https://unison.integraplanner.net/reg/user/login</a>
- 2. Type in the email address you are using for Unison and your password.
- 3. Click on "Log in".

| User account detail:                                                                                                    | 5  |  |
|----------------------------------------------------------------------------------------------------|----|--|
| Email address                                                                                                    |    |  |
| Password                                                                                                    | a, |  |
| I consent to the <u>use of cookies</u> on this web site.  Log in                                                                                                    |    |  |
| If you are trying to register, please follow the registration link you were given. If you need a login account for<br>another reason, email <u>Unison/Unisson</u><br>If you have forgotten your password, you can <u>reset it</u> |    |  |

### Logging out of Integra

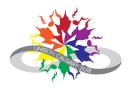

- 1. Select "My account" on the top menu bar.
- 2. Click on "Log out".

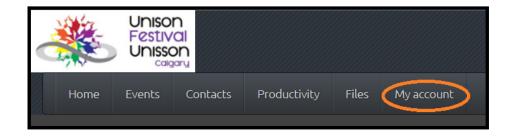

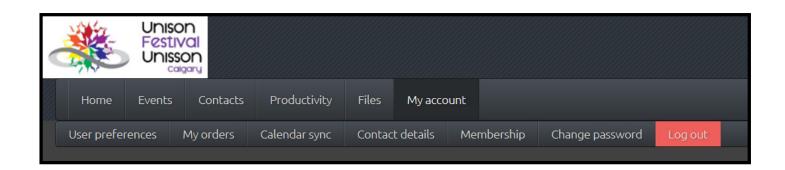

# Resetting Your Password Step 1

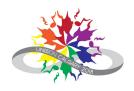

Have you forgotten your password for Integra? Not to worry, it's easy to reset it!

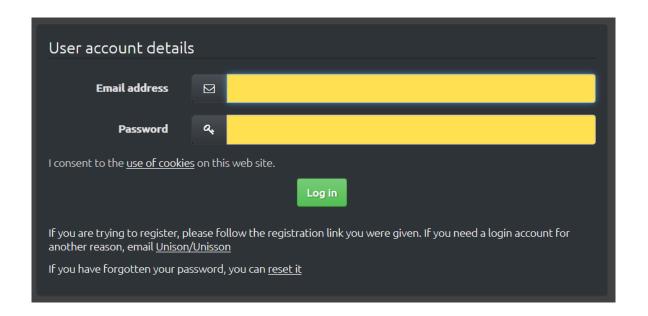

- 1. Navigate to: <a href="https://unison.integra">https://unison.integra</a> planner.net/reg
- 2. Click on "reset it" at the bottom of the Integra screen.

### Resetting Your Password Step 2

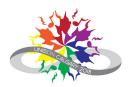

Integra will take you to a password reset screen.

Type in the email address you used when you created your Integra account and click on "Reset password".

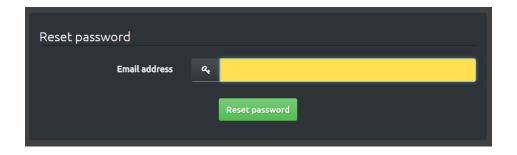

✓ We have sent a password reset email to the address you gave us. We send the email immediately. If you do not receive it within a few minutes, check your junk mail folder and/or wait longer. Some email providers, particularly free ones, can take a long time to deliver mail.

When you have the email, follow the instructions to reset your password.

### Resetting Your Password Step 3

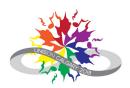

You will receive an email from "Unison Festival Unisson" with instructions for (re)setting your password.

- 1. Click on the link provided in the email. A password reset page will open.
- 2. Enter and confirm your password, then click on "Reset password".

| Reset password       |                     |
|----------------------|---------------------|
| Name                 | Cora Testing        |
| Email address        | filiarara@gmail.com |
| New password         |                     |
| Confirm new password |                     |
|                      | Reset password      |
|                      |                     |

### Resetting Your Password Step 4

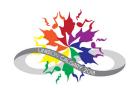

Almost done! Click on "main login page".

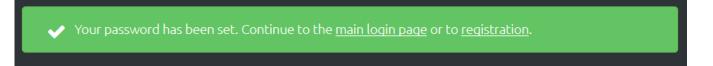

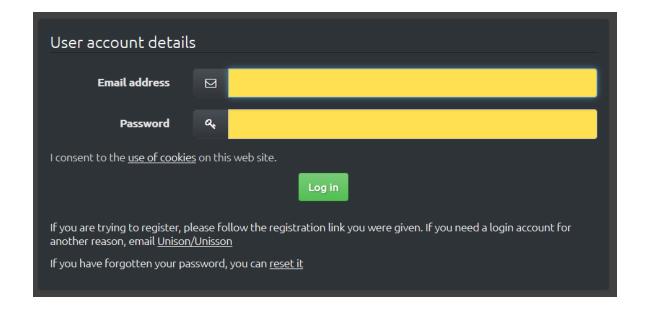

Type in your email address and the password you just created, then click on "Log in".

You're back in business!